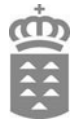

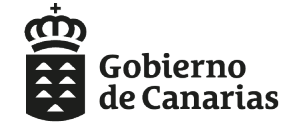

Consejería de Educación,<br>Universidades, Cultura y Deportes Dirección General de Formación<br>Profesional y Educación de Adultos

# ADMISIÓN

## **ENSEÑANZAS DE IDIOMAS**

**Curso 2023/2024**

## **CONSULTA ESTADO DE LA SOLICITUD**

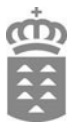

### **PASO 1. Acceso a la consulta**

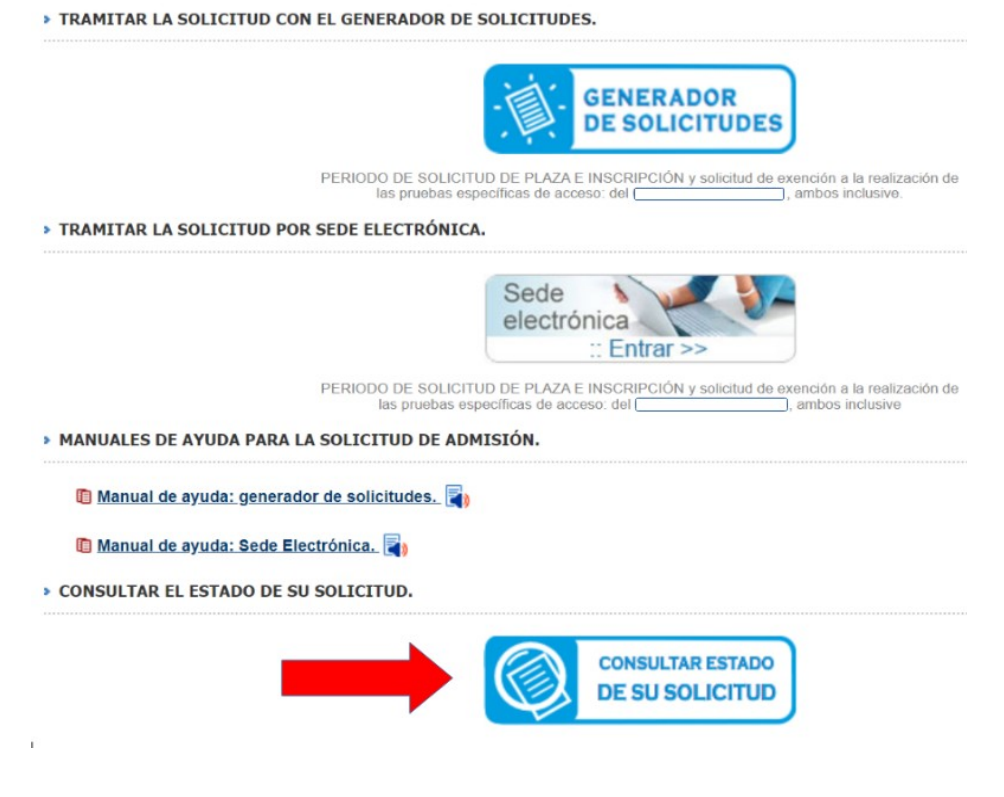

### **PASO 2. Identificación de la persona solicitante**

Podrá acceder a la consulta de diferentes formas:

- Si es usted **responsable de alumnado** con matrícula vigente en algún centro educativo público o concertado de la Comunidad Autónoma de Canarias, o es usted personal del Gobierno de Canarias, introduzca los siguientes datos:

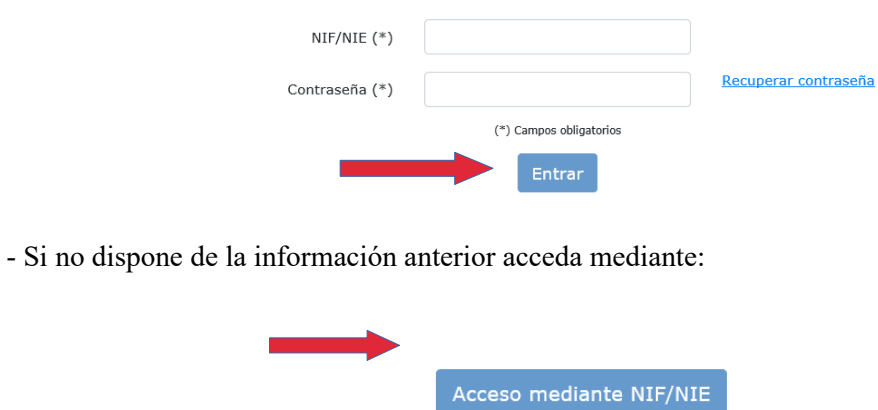

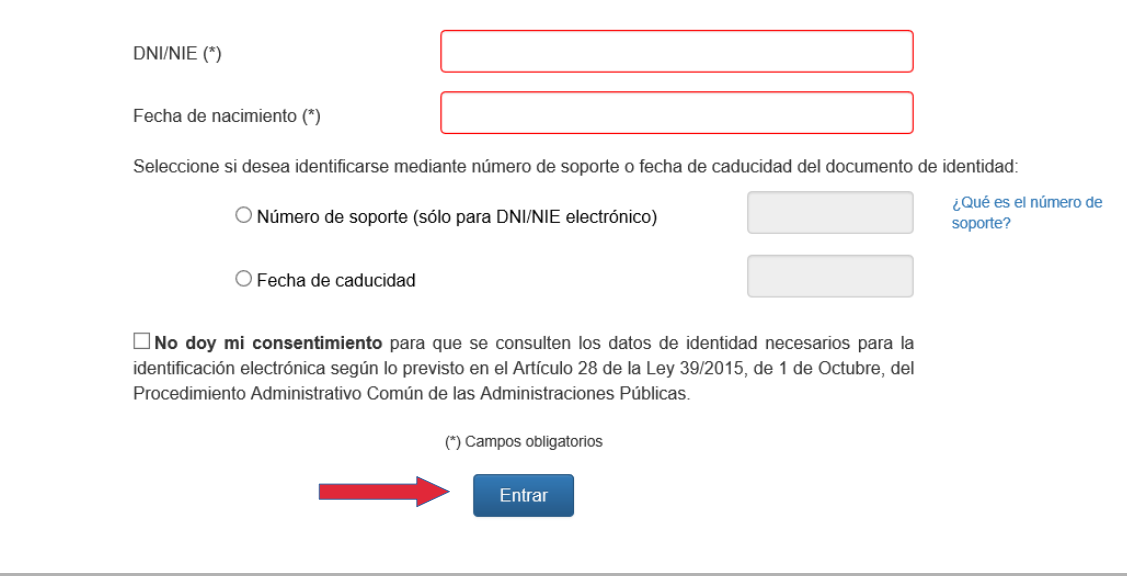

**PASO 3. Procedimiento y código de solicitud**

En este paso debe seleccionar el procedimiento, en calidad de qué actúa e introducir el código de solicitud.

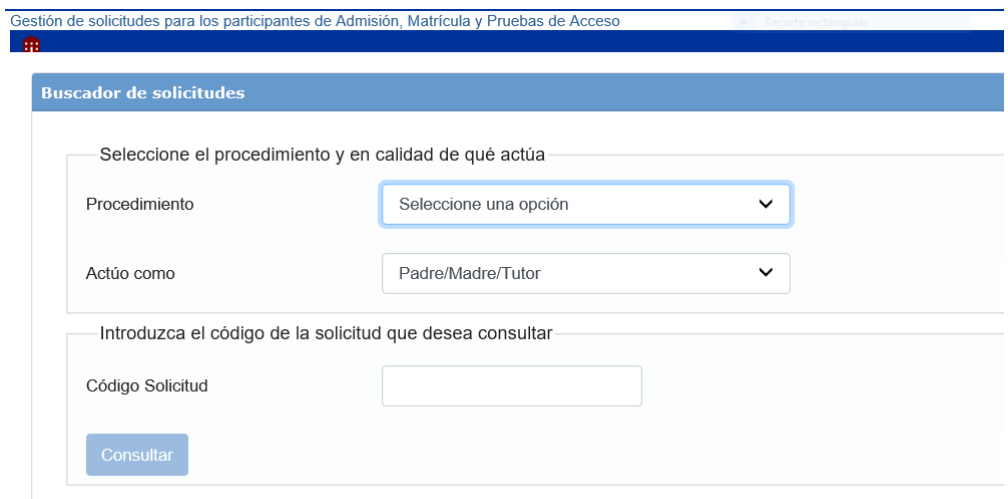

## **Procedimiento**

Aquí debe marcar la opción "ADMISIÓN DE ESTUDIOS OFICIALES DE EOI"

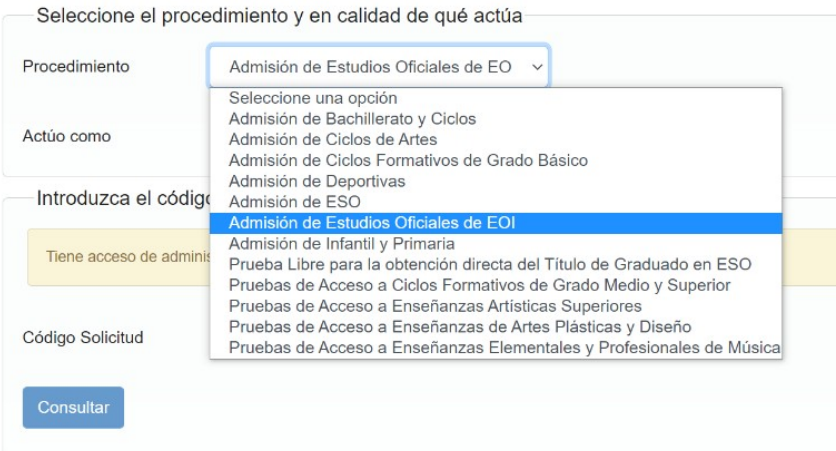

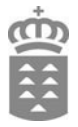

#### **¿En calidad de qué actúa?**

Deberá elegir en calidad de qué actúa.

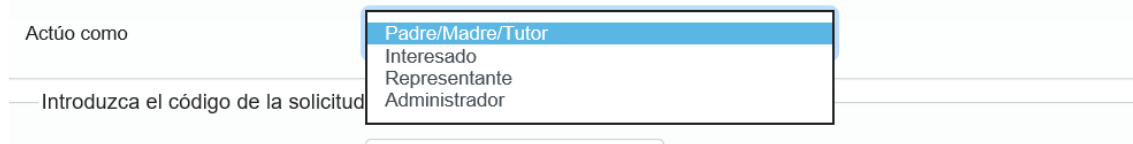

#### **Código de solicitud**

Introducir el código de solicitud que podrá recuperar tanto de la propia solicitud como del correo de confirmación que ha recibido y pulsar "**Consultar".**

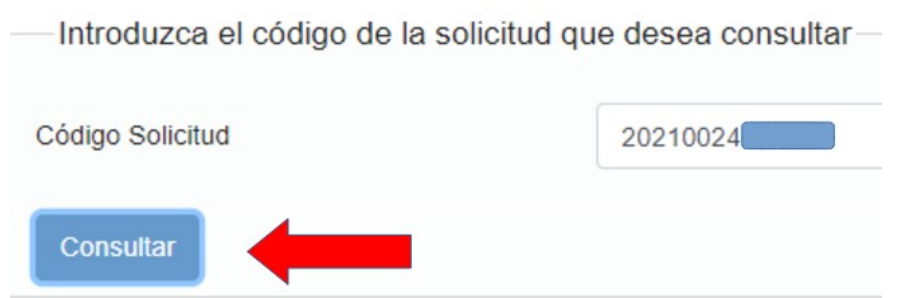

A continuación se mostrará el estado de su solicitud así como la documentación que haya adjuntado con la misma.

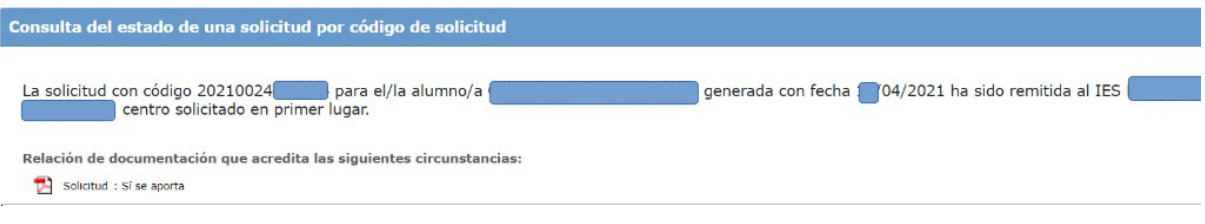

### **PASO 4. Renuncia a la solicitud**

En este paso usted podrá renunciar a la solicitud generada en el procedimiento de **Admisión de Estudios Oficiales de EOI.**

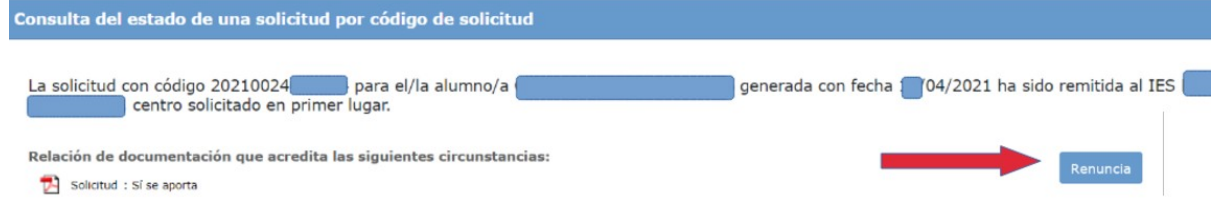

A continuación le aparecerá la pantalla siguiente, debe marcar "Aceptar".

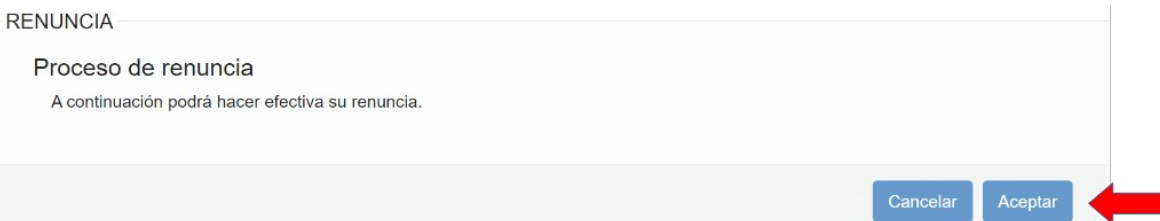

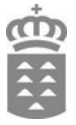

Para confirmar la renuncia deberá pulsar "Aceptar" en este aviso.

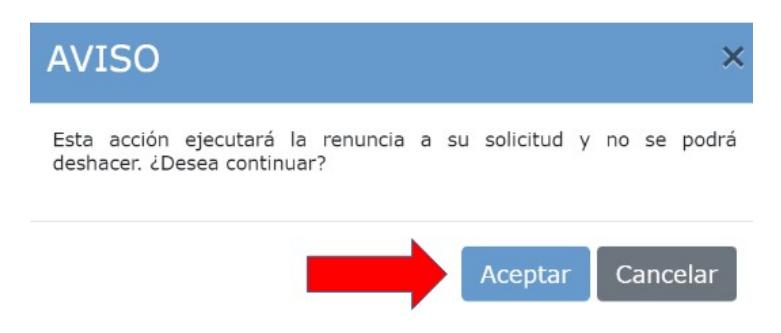

Para finalizar el procedimiento de renuncia se le mostrará la siguiente notificación.

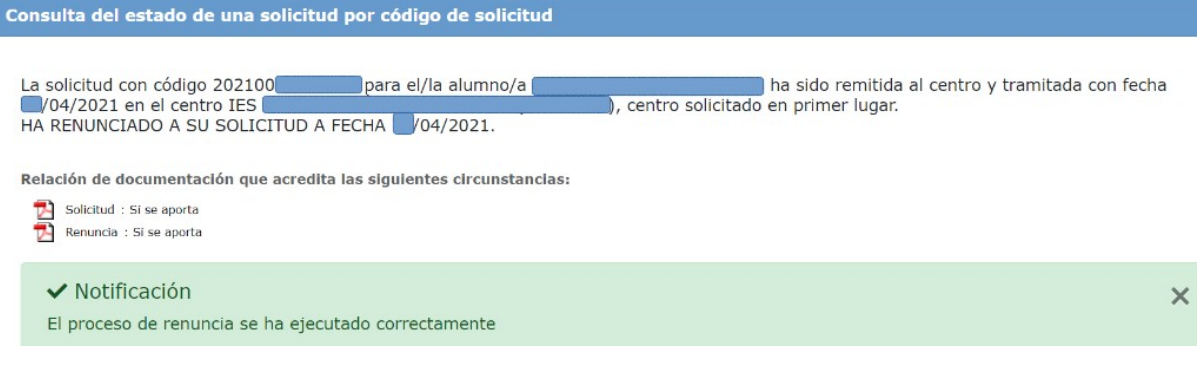

#### **PASO 5. Subsanar, aportar o reclamar.**

En consulta podrá, dependiendo de la fase del procedimiento, realizar lo siguiente:

• **Subsanar**: si el centro no ha validado alguno de los documentos aportados, podrá volver a subir el documento correcto.

• **Aportar**: sirve para aportar nueva documentación a su solicitud.

• **Reclamar**: estará activo en el periodo de reclamaciones (después del listado provisional de admitidos, de las calificaciones provisionales, ...). Permite realizar una reclamación de forma telemática, sin tener que acudir al centro.

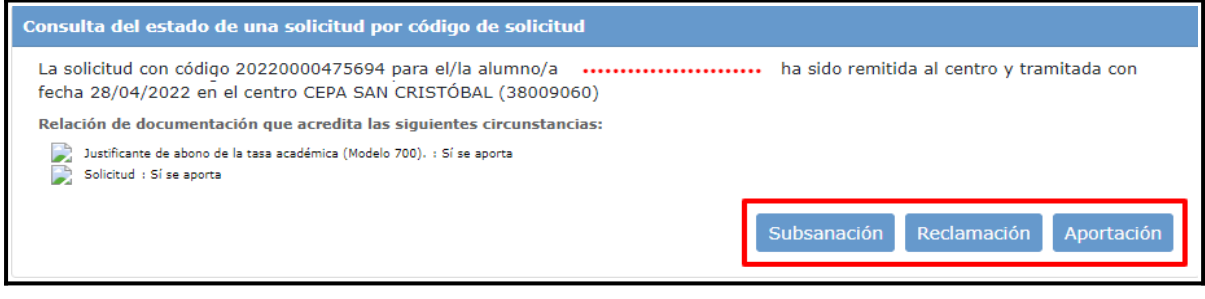